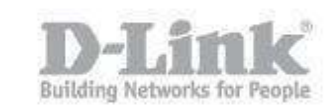

## **How to Upgrade Firmware with TFTP Server**

This is a guide to upgrade the firmware using a tftp server. System Requirements:

IE9 or above (We Recommend you use Internet Explorer)

Putty

tftp Server

Console cable

First we need to download the latest firmware. You can do this by going to our ftp site shown below:

[ftp://ftp.dlink.eu/Products/dgs/dgs-1510/driver\\_software/](ftp://ftp.dlink.eu/Products/dgs/dgs-1510/driver_software/)

Download the latest firmware file, unzip it and store it in a safe place.

## **Create A User:**

To enable us to upgrade the firmware, we will need to create an admin user with the correct privileges.

Connect PC / Laptop to switch using the console cable. Once connected, open Putty, click on "Serial" and enter the following information:

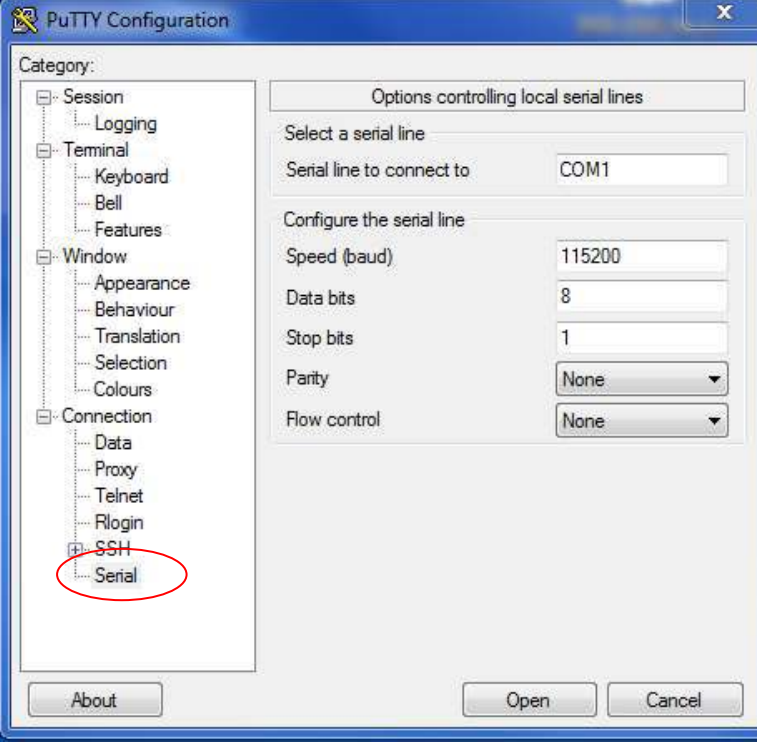

When entered, click on "Session"

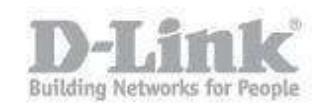

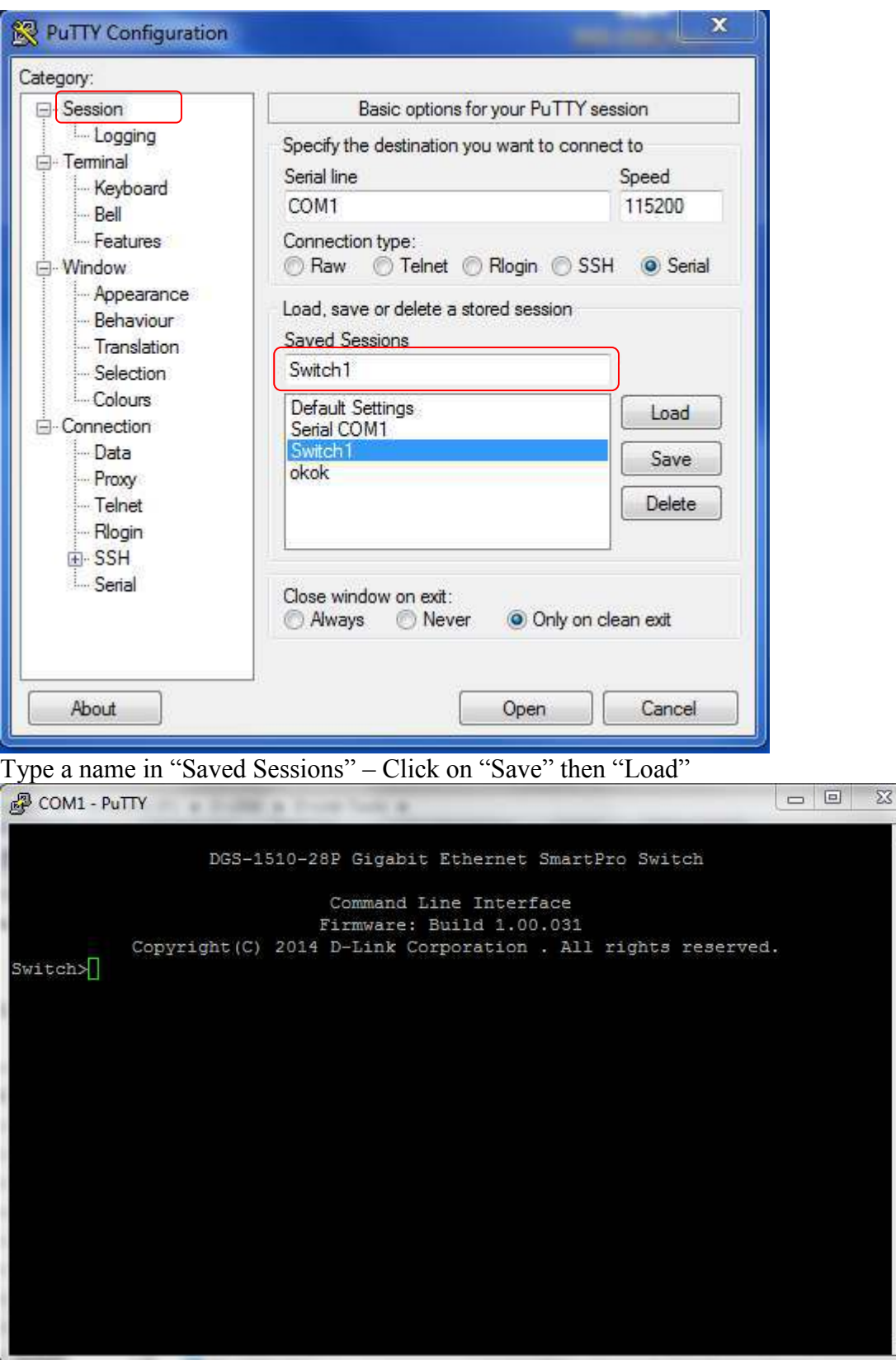

You should see the above screen.

Type the following commands followed by enter key:

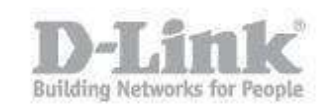

**Switch>enable Switch#configure terminal Switch(config)#username admin privilege 15 Switch(config)#username admin password admin Switch(config)#** 

图 COM1 - PuTTY  $\blacksquare$  $\overline{\mathbf{x}}$ DGS-1510-28P Gigabit Ethernet SmartPro Switch Command Line Interface Firmware: Build 1.00.031 Copyright (C) 2014 D-Link Corporation . All rights reserved. Switch>enable Switch#configure terminal Switch (config) #username admin privilege 15 Switch (config) #username admin password admin Switch (config)  $\sharp$ 

The above screen should be present after all commands have been executed.

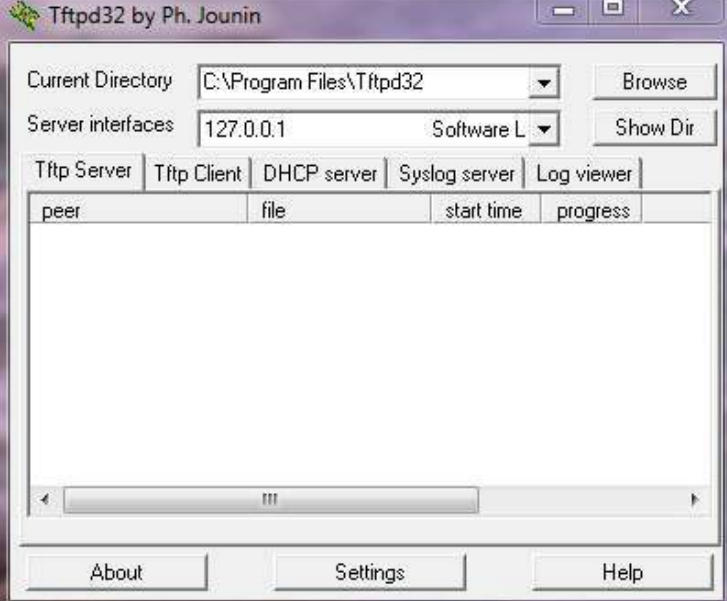

The next stage is to configure the tftp server. Open a tftp server and configure as follows:

Leave the "Current Directory" as Default – In this example the default is: C:\Program Files\Tftpd32 (here is where you need to put the firmware file) "Server interfaces" you can leave as 127.0.0.1 (this is the local machine)

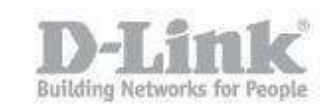

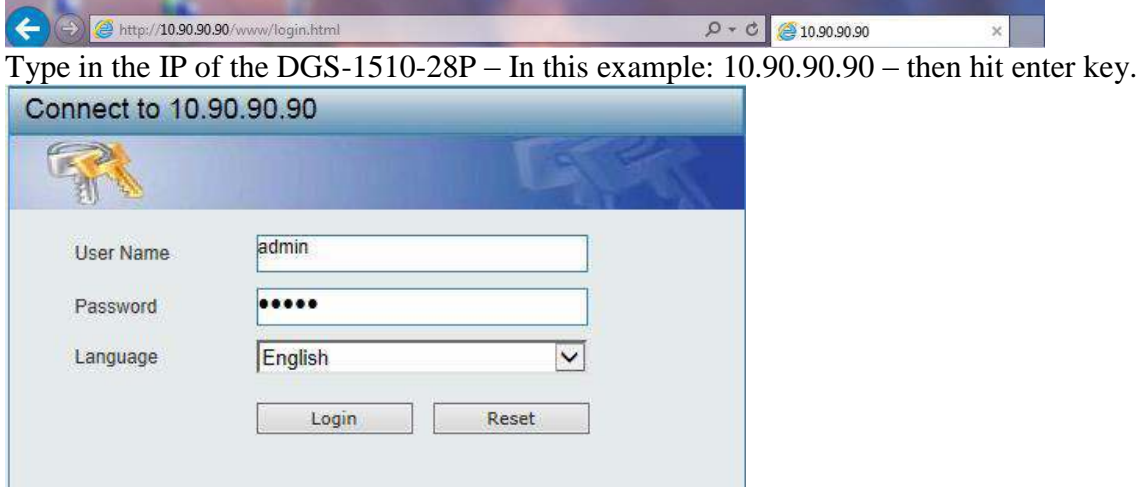

When complete, go to your web browser (we recommend IE)

Once logged in – go to "Tools" – "Firmware Upgrade & Backup" – "Firmware Upgrade from TFTP"

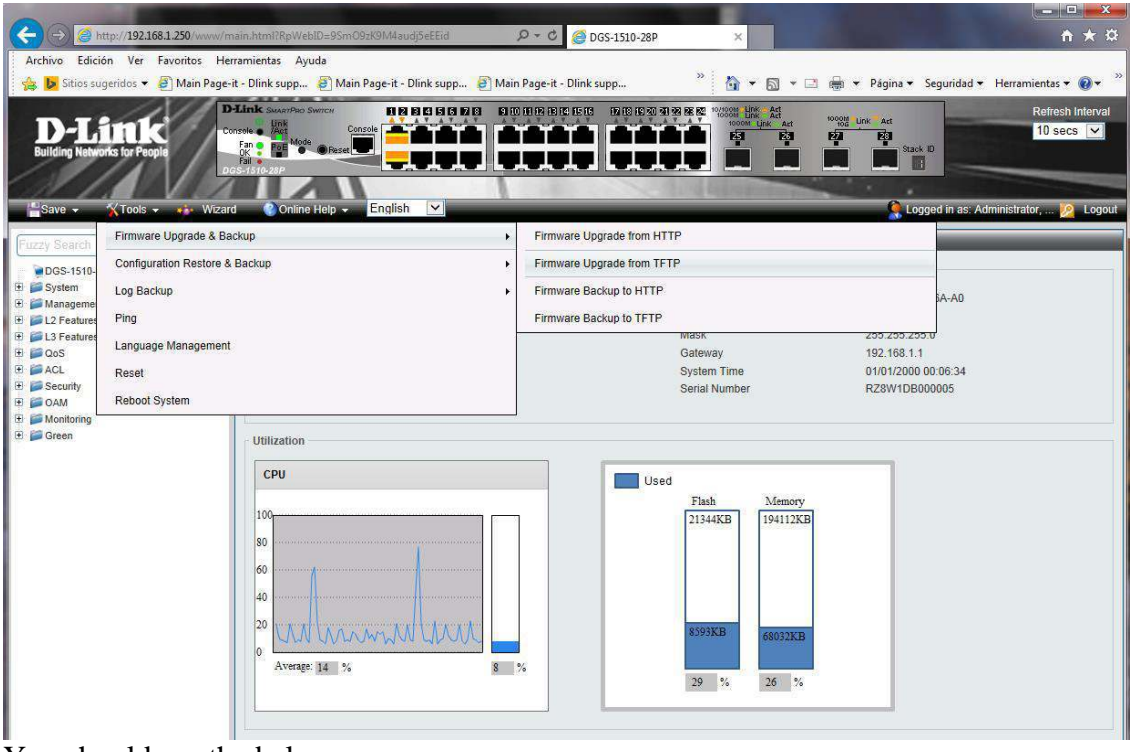

You should see the below screen

## Create A User:

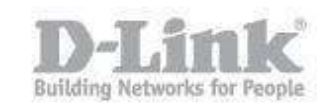

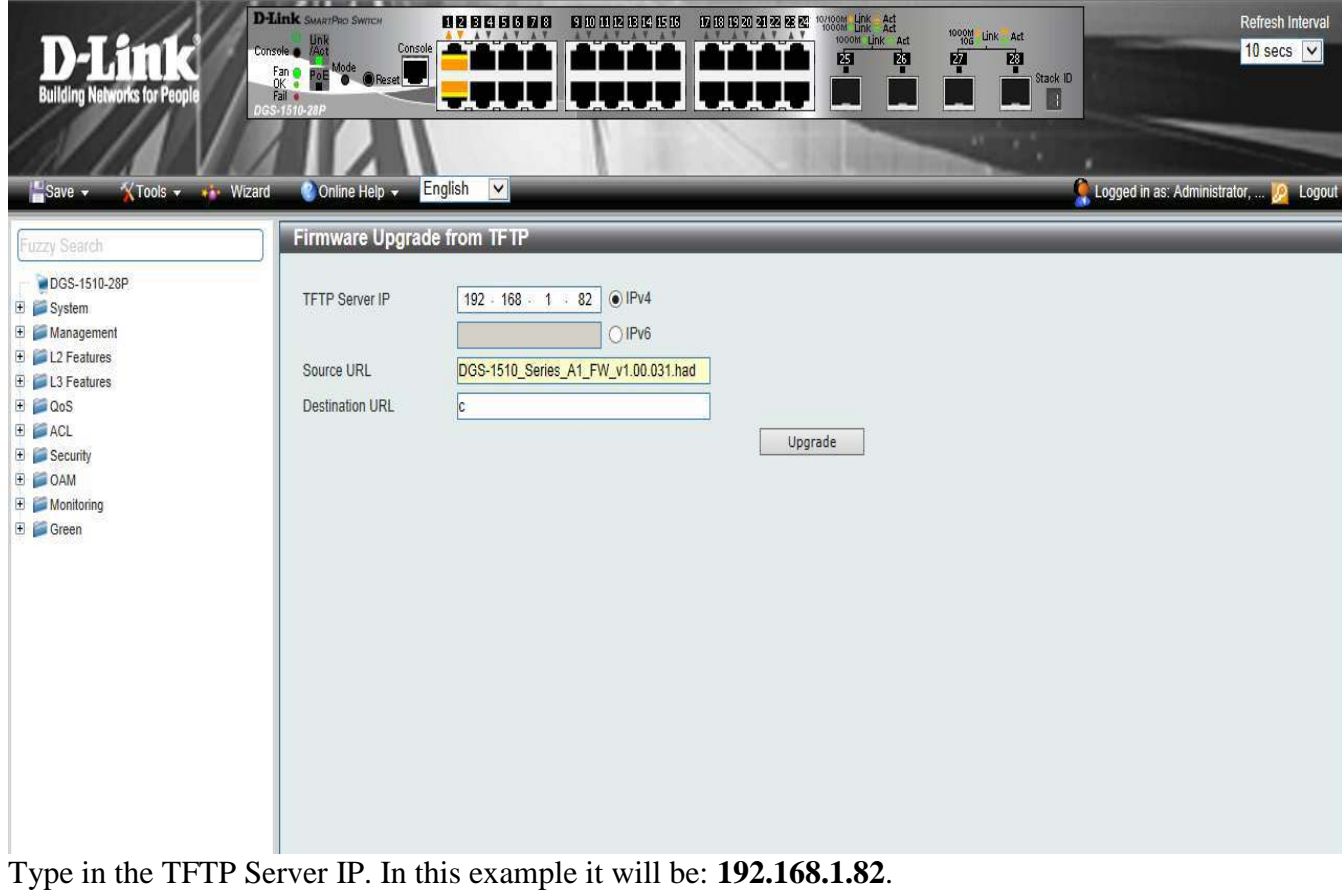

The "Source URL" is the complete name of the file. In this example it is: **DGS-1510\_Series\_A1\_FW\_v1.00.031.had** 

For "Destination URL", type the letter **"c",** then click on "Upgrade" You should see the tftp server transferring files over to the DGS-1510-28P

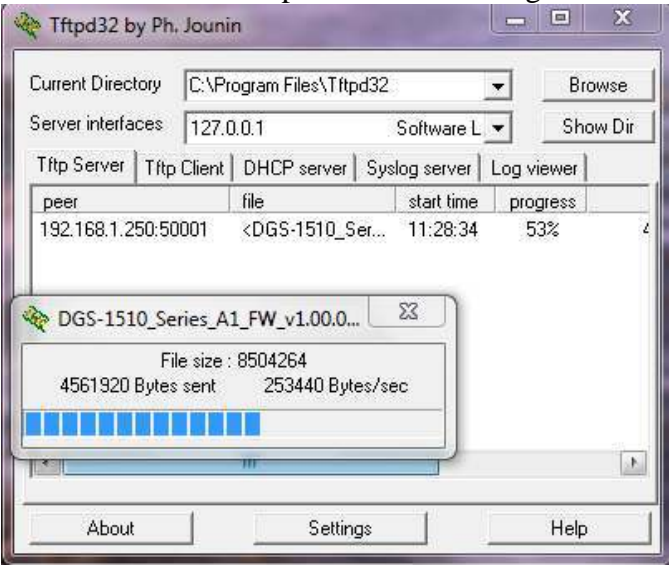

Once transfer has completed, the next screen you will see is the process regarding flashing

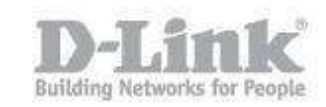

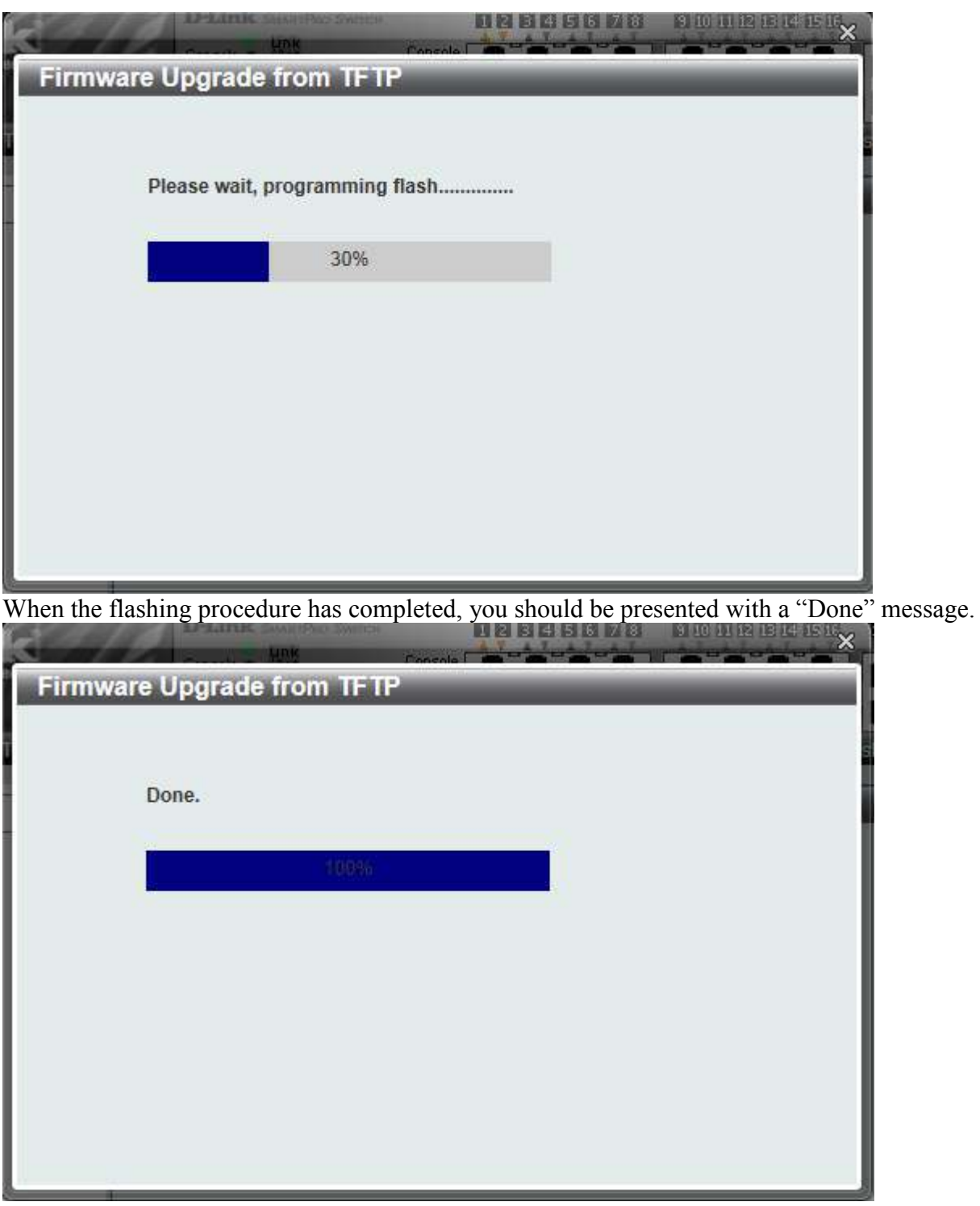

The firmware has been uploaded

Before the DGS-1510-28P is able to use the new firmware, the file needs to be allocated to the boot process of the switch. Click on "Boot Up" where column "Name" has "c". (The "c" refers to what we used in this example for "Destination URL").

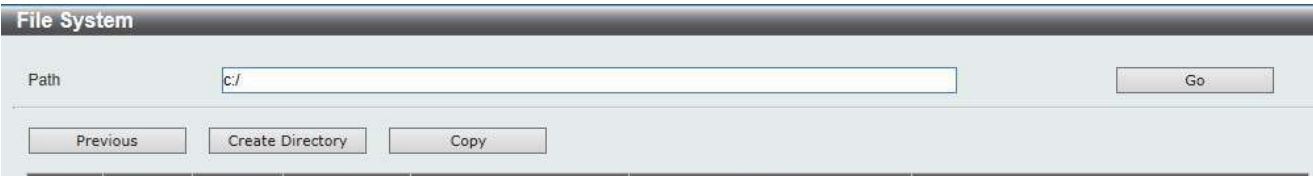

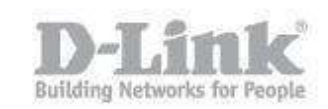

The important part now is to save the configuration by clicking on "Save"

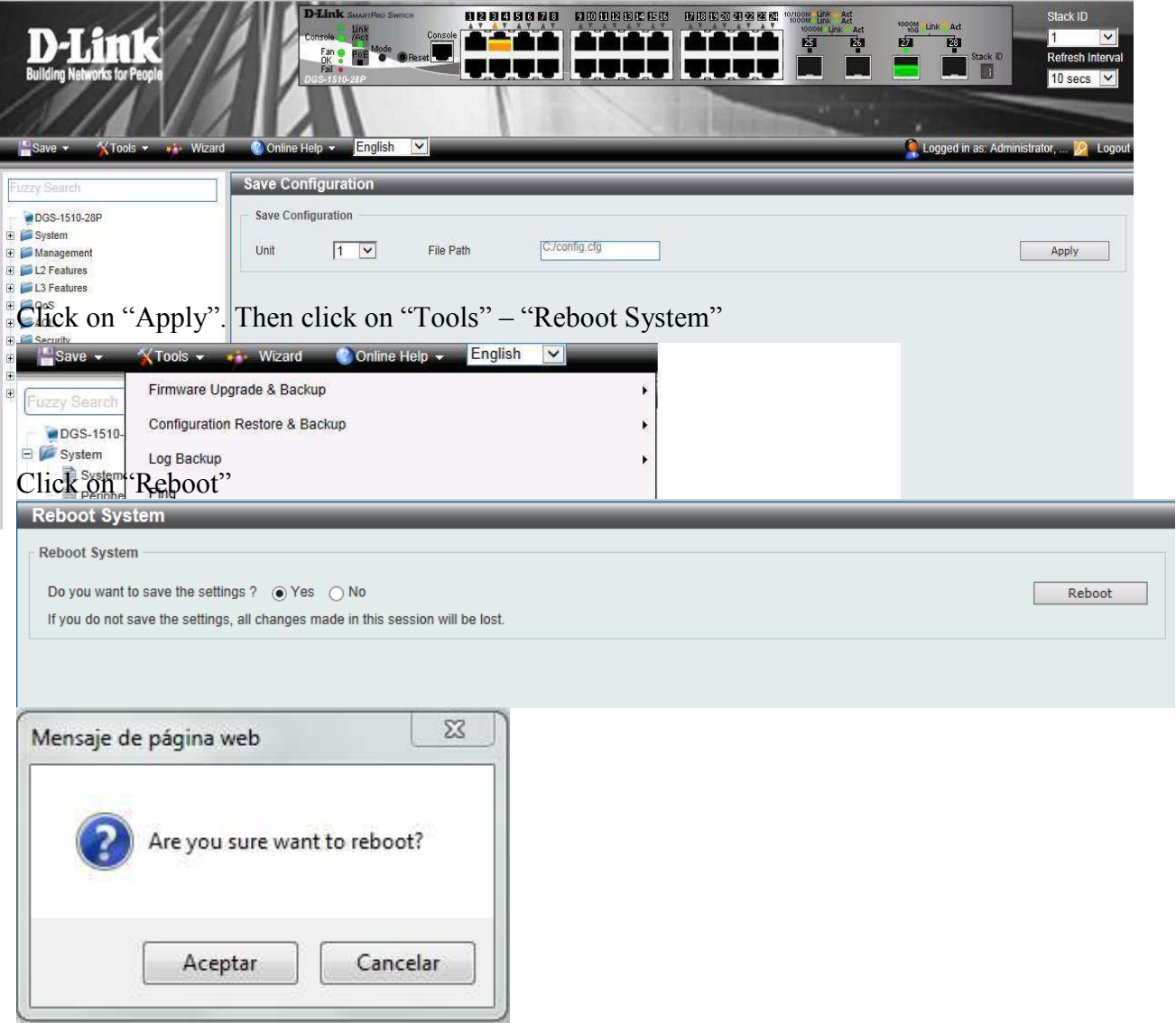

Confirm the reboot – "Accept"

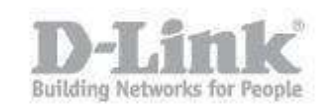

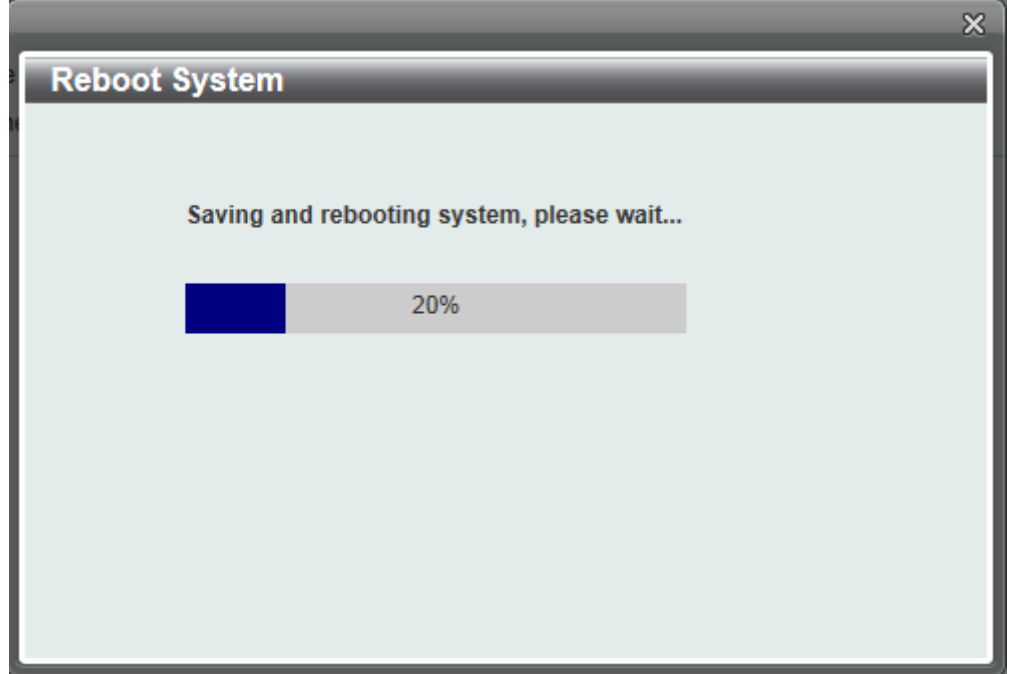

The above screen will be presented. Wait until progress-bar has finished. Then you will need to login again.

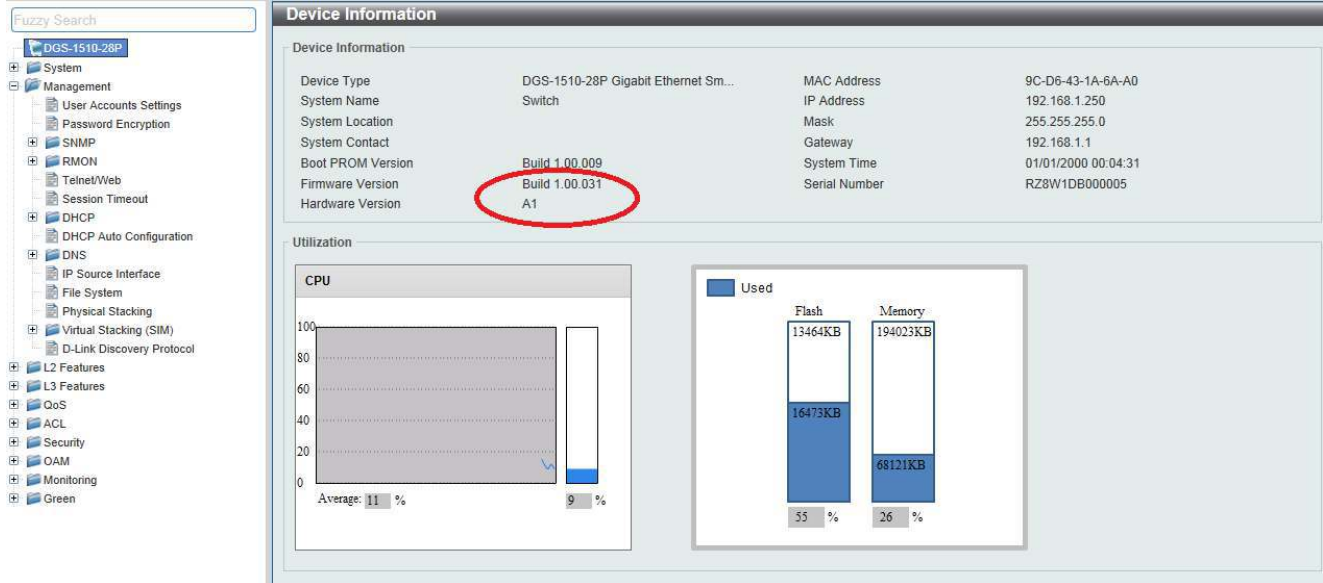

To verify the firmware upgrade, click on "DGS-1510-28P" to give you "Device Information"

Here you can see the latest firmware has been successfully uploaded and installed.